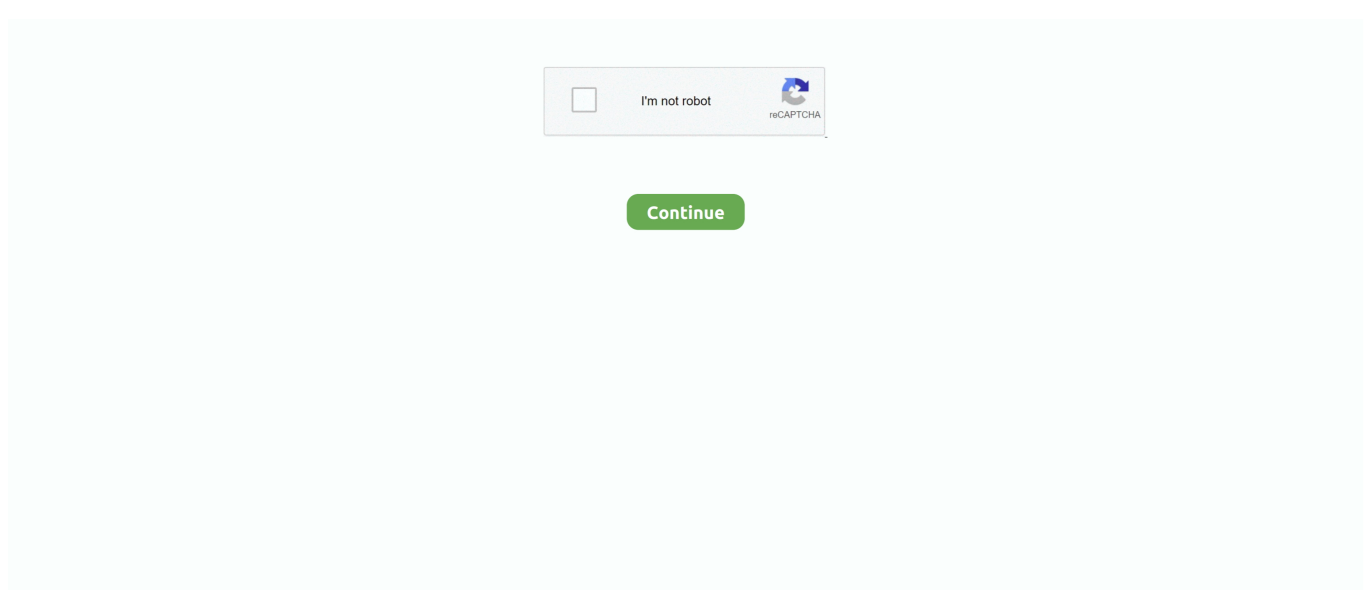

## **Shortcut For Screenshot For Mac**

Here is the the upper left portion of our screen: 3 ) If you want to take a screenshot of one particular open window, hold down Cmd-Shift-4-Spacebar (  $\ast$ -↑-4-Space), then click with the Left Mouse Button on the window you require.. Earlier versions of Mac OS X saved screenshots first in jpg format and then in pdf, but since Mac OS X 10.. Using Keyboard Shortcuts to Take Screenshots in OS X The quickest and simplest method for taking screenshots is to use the operating system's pre-assigned keyboard shortcuts.. 5 Leopard and 10 6 Snow Leopard also add some further keyboard modifiers to allow you really fine control over your screenshots.. You can then select the area you wish to save by clicking the Left Mouse Button and dragging a bounding box.

You can release Shift, move another edge and hold Shift again to accurately define your desired area.. As before, adding Ctrl to the mix saves the result to the Clipboard ( ⌘-Ctrl-⇧-4-Space).. OS X provides the ability to save a variety of different screenshots to either the Desktop or the Clipboard with just the press of a few keys.. 4 Tiger, screenshots are created in png format You can however change your default format to your preferred option by using a Terminal window.. At the prompt, type (or Copy and Paste from here) the following command and press Return: defaults write com.. Firefox version 48 for mac Changing the Default Screenshot Format First, a note about screenshot image formats.

## **shortcut screenshot windows 10**

shortcut screenshot windows 10, shortcut screenshot, shortcut screenshot mac, shortcut screenshot laptop, shortcut screenshot iphone, shortcut screenshot samsung, shortcut screenshot windows 7, shortcut screenshot chromebook, shortcut screenshot samsung a51, shortcut screenshot snipping tool

To do this enter this command at the Terminal prompt and press Return: killall SystemUIServer The default screenshot format in OS X will now be changed to the image type you entered before.. Here is our entire screen: 2 ) To take a screenshot of a particular area of the screen, hold Cmd-Shift-4 ( $\text{H}_{+1}$ ). If you wish to save to the Clipboard, add Ctrl to the combination ( ⌘-Ctrl-⇧-3).. In this article we will guide you through taking screenshots using each of these keyboard shortcuts, with the resulting images accompanying them as examples.. Mac OS X features a variety of different keyboard shortcut combinations for users to grab images of their current Desktop and open Application windows.. In this example, we've only taken a screenshot of the open Safari window: 4 ) OS X 10.

## **shortcut screenshot mac**

If you want, you can turn off this feature so each account and all its folders are separated in the folder list.. apple screencapture type [insert preferred image format here] To activate this, we need to restart the SystemUIServer in OS X.. This feature can make it easier to read all your messages at once, without having to move between mail folders.. • Under Personal Settings, click General Oct 5, 2018 - I've long relied on keyboard shortcuts for taking screenshots in previous versions of macOS, but macOS Mojave screenshots offer new utility.. By learning this set of OS X keyboard shortcuts, you'll find that taking screenshots of the exact Application or area of your Mac's screen you desire will become a quick and easy process.. 1 ) To take a screenshot of the entire screen and save it to the Desktop, hold Cmd-Shift-3 ( $\text{m}$ -th-3).. Go to Applications, then Utilities and click on Terminal • On the Outlook menu, click Preferences.. After using the Cmd-Shift-4 ( $\pi$ - $\hat{I}$ -4) shortcut, press the following keys while drawing your bounding box with the Left Mouse Button: • Shift: Holding this key down will only resize the bounding box along the selected edge.

## **shortcut screenshot iphone**

• Option: Holding this key down will resize the area selection based on its central point rather than from where you initially clicked the Left Mouse Button.. Letting go of the Mouse Button will save the selected area as a screenshot Again, to save to the Clipboard add Ctrl to the keyboard shortcut ( ⌘-Ctrl-⇧-4). e10c415e6f